## **コール機能のプログラムインストール方法 Safari を使用する場合**

1. 管理者から送付されたオペレーター用又はカスタマー用 CALL 機能インストール画面の URL からログイン画 面を表示します。

(※オペレーター用 URL とカスタマー用 URL は異なります。)

2. 「ログイン」画面が表示されたら、ユーザーID とパスワードを入力して「ログイン」ボタンをクリックして下さい。

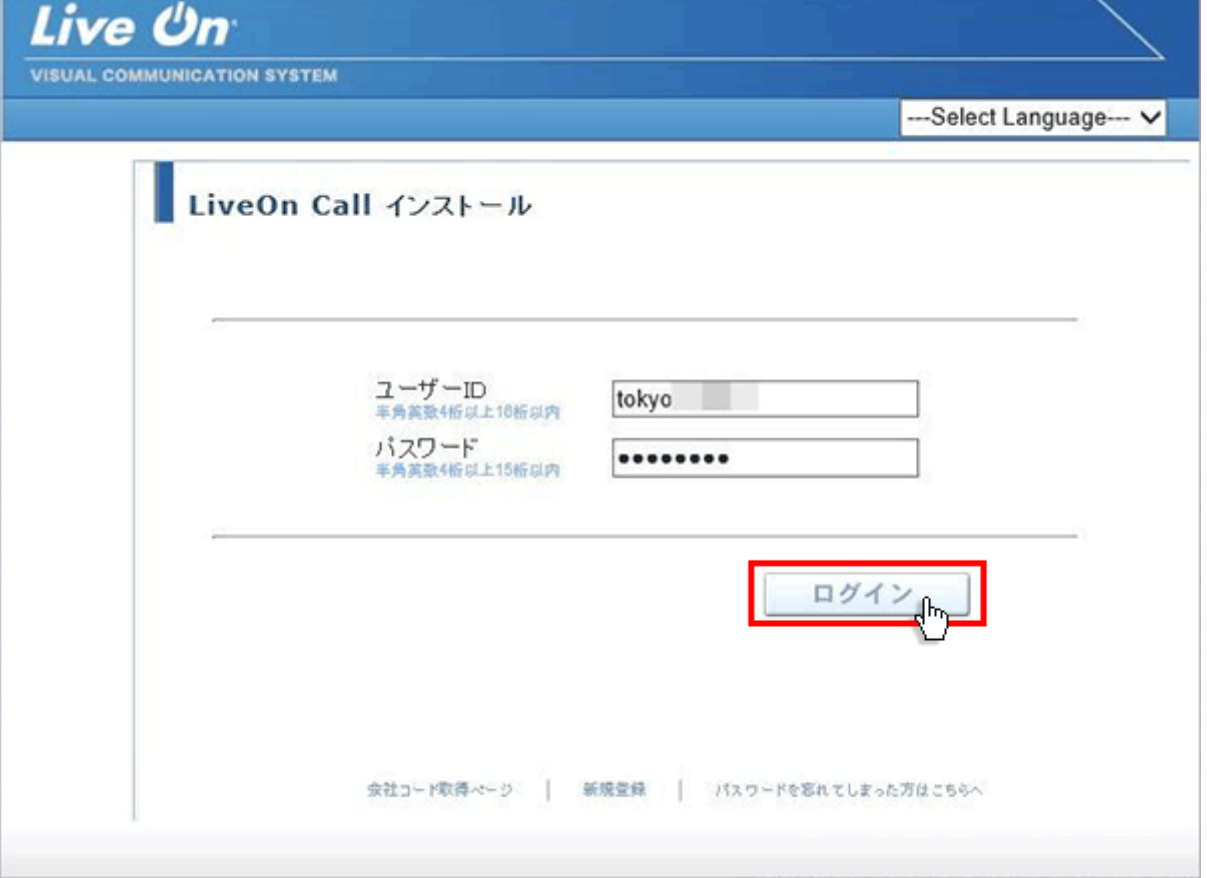

3. ログインするとインストール画面が表示されます。

プラグインのダウンロードとインストールをしますので「はい」ボタンをクリックして下さい。カスタマーのプログラムをイ ンストールする場合は、ユーザー種別が「カスタマー」になります。

既 に Web 会議システムの会議室に入室したことがある場合は、「はい」ボタンをクリック後、「Installing…」 と表示されインストールが完了すると No.12 の画面が表示されます。

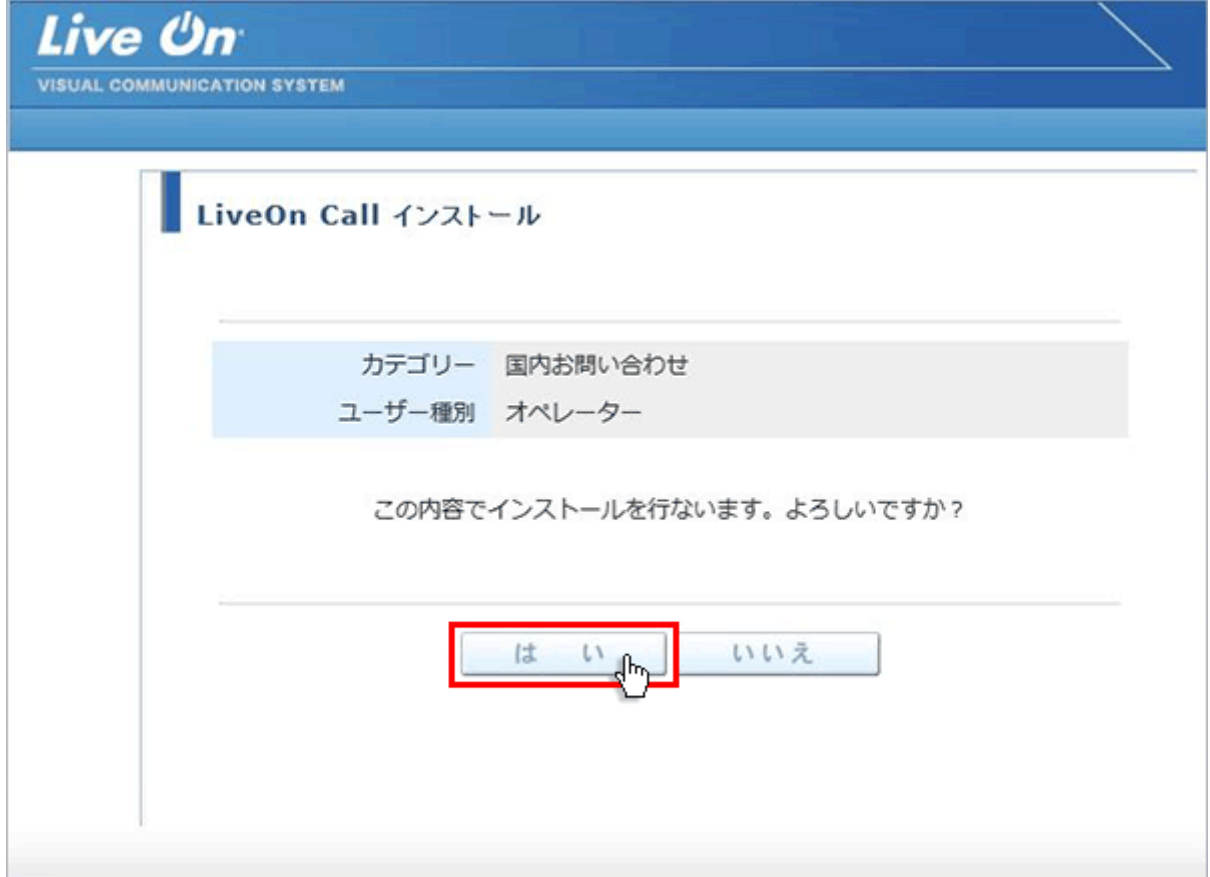

4. 入室用プラグインのダウンロード画面が表示されますので「プラグインのインストーラをダウンロード」をクリックして 下さい。

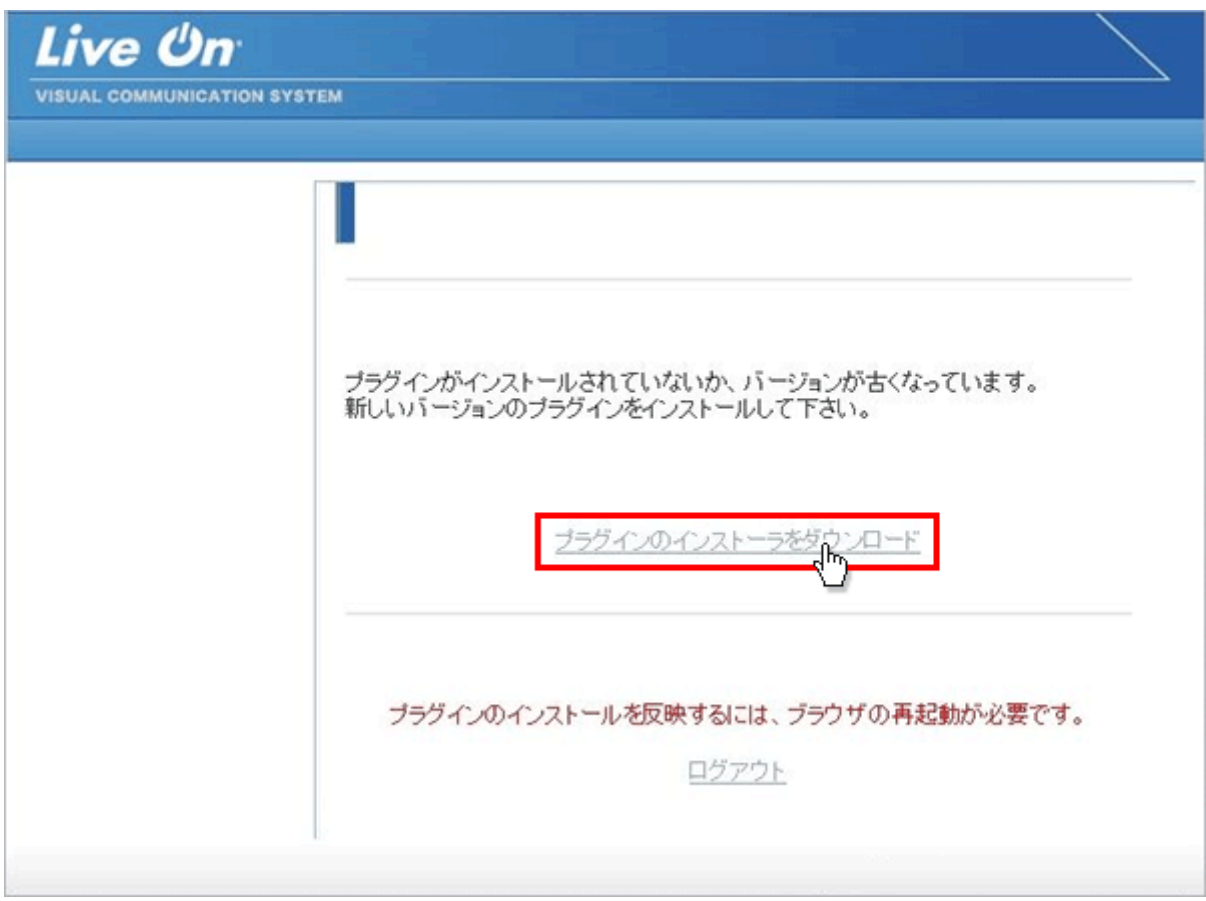

5. プラグインファイルの実行メッセージが表示されますので「実行」ボタンをクリックして下さい。

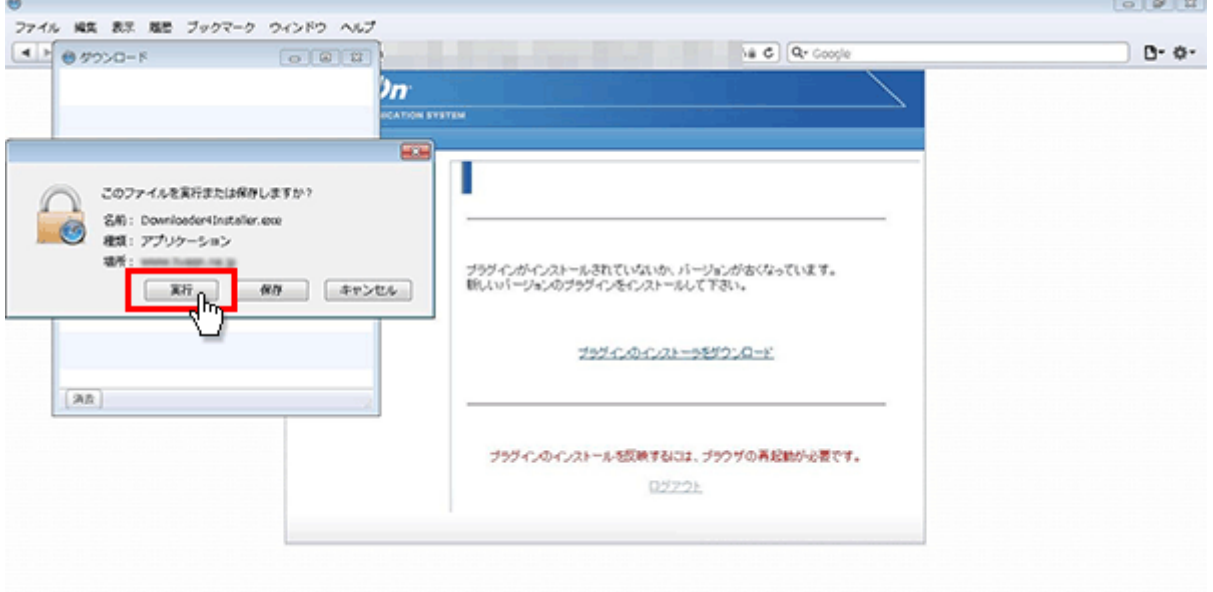

6. 「セキュリティの警告」が表示されますので「実行」ボタンをクリックして下さい。

ファイルのインストールが開始されます。

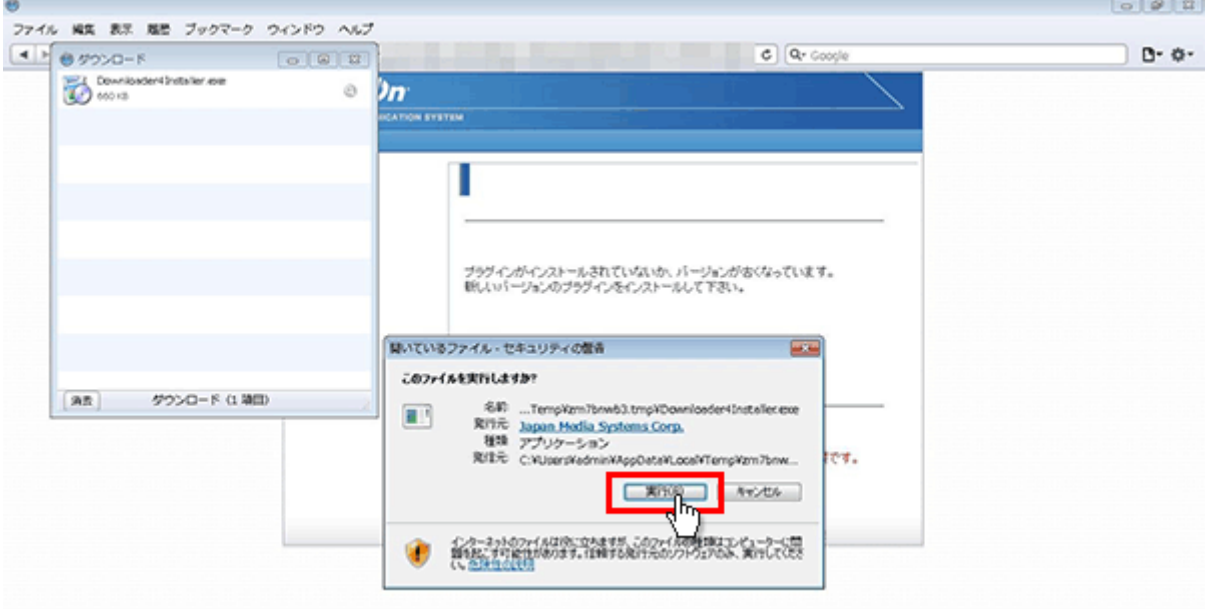

7. ファイルのインストールが終了しましたら「Close」ボタンをクリックして下さい。

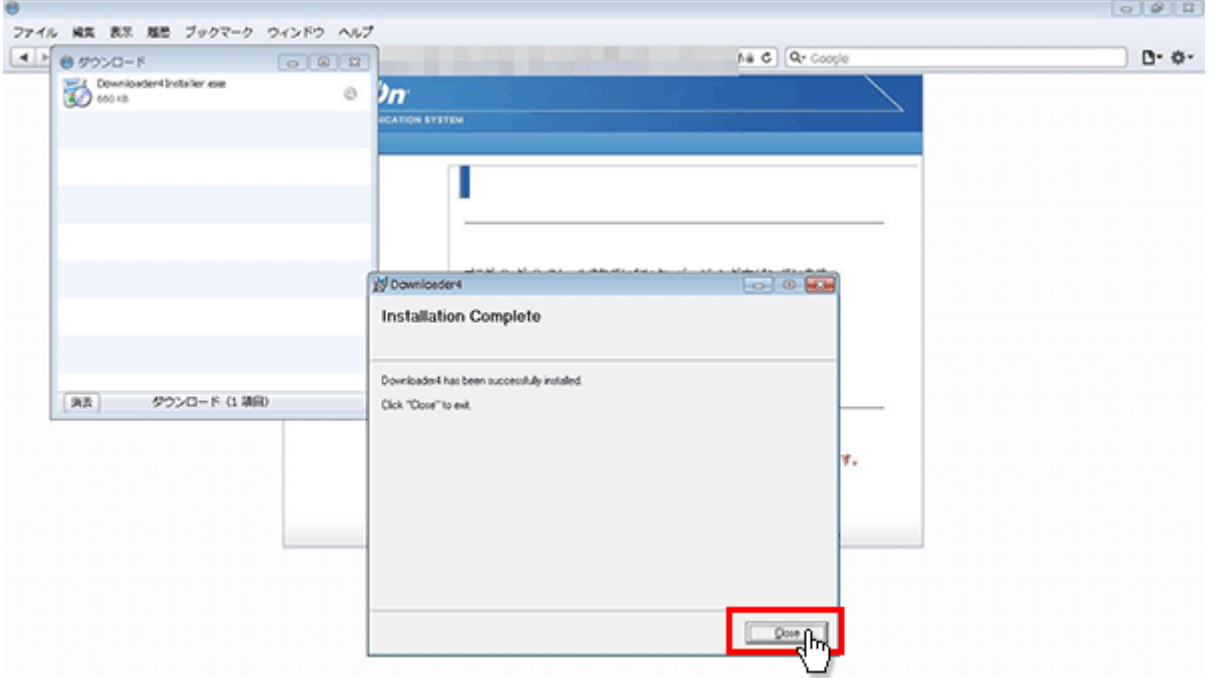

8. ダウンロードウィンドウを×印で閉じて、「ログアウト」をクリックして下さい。

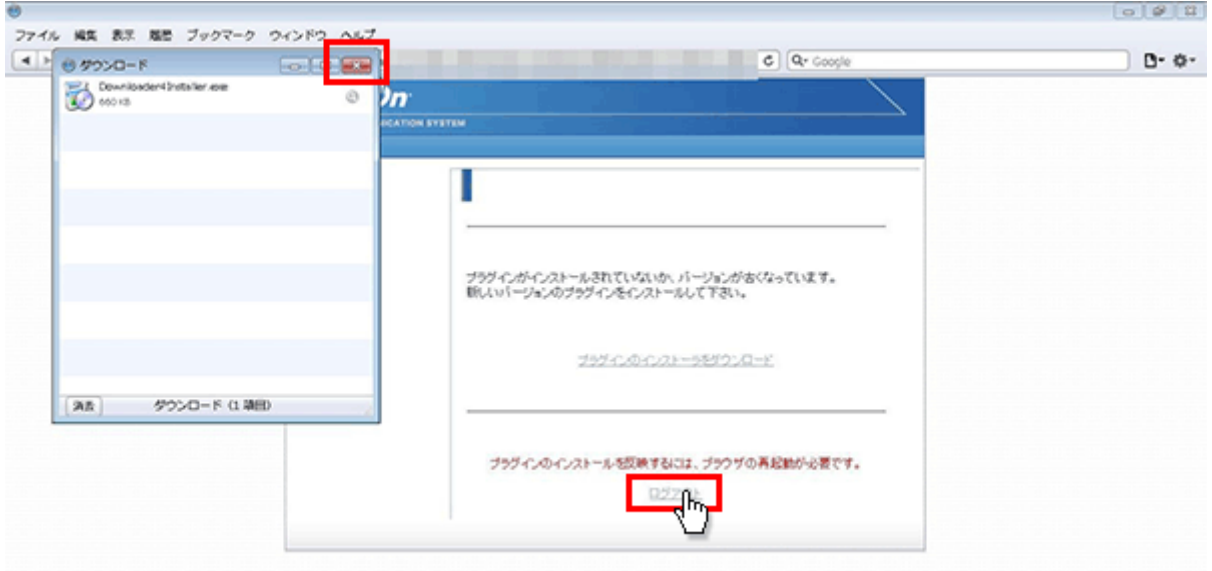

9. インストールしたプラグインを有効にする為にブラウザを×印で一旦終了して下さい。

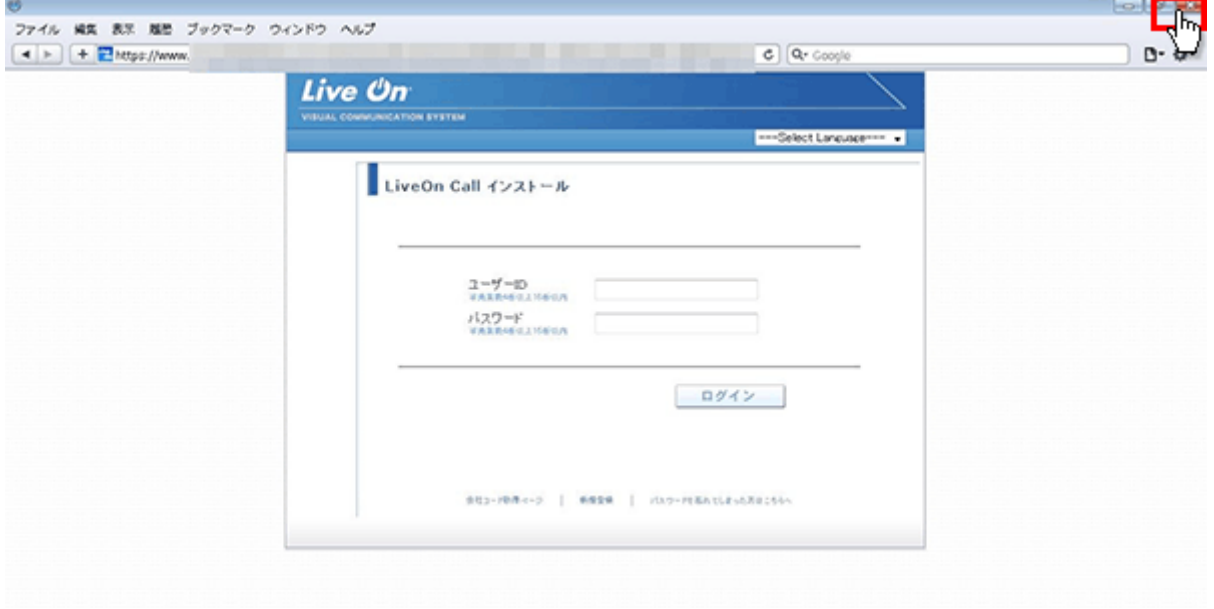

10. 再度ブラウザを起動して、CALL 機能インストール画面のログイン画面からログインして、「はい」ボタンをクリッ クして下さい。

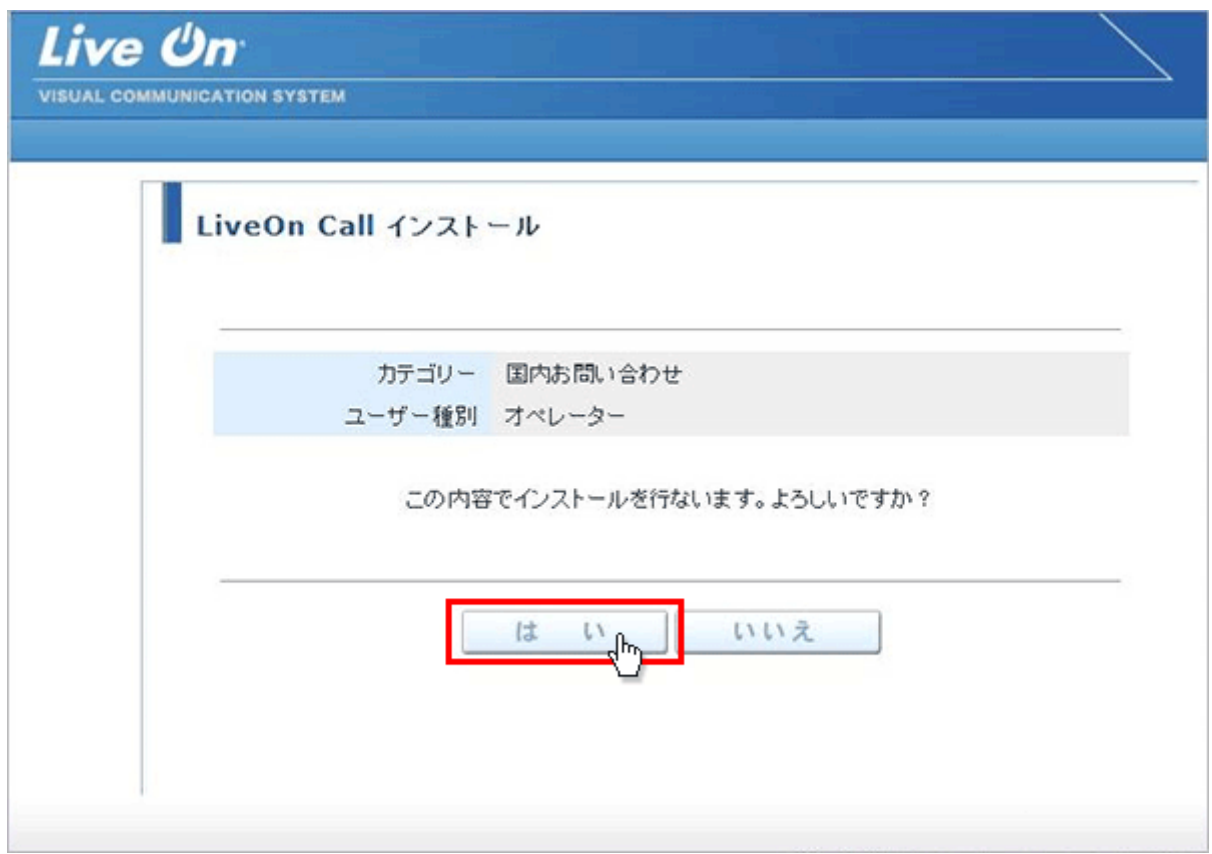

11. プログラムのダウンロードが開始されます。

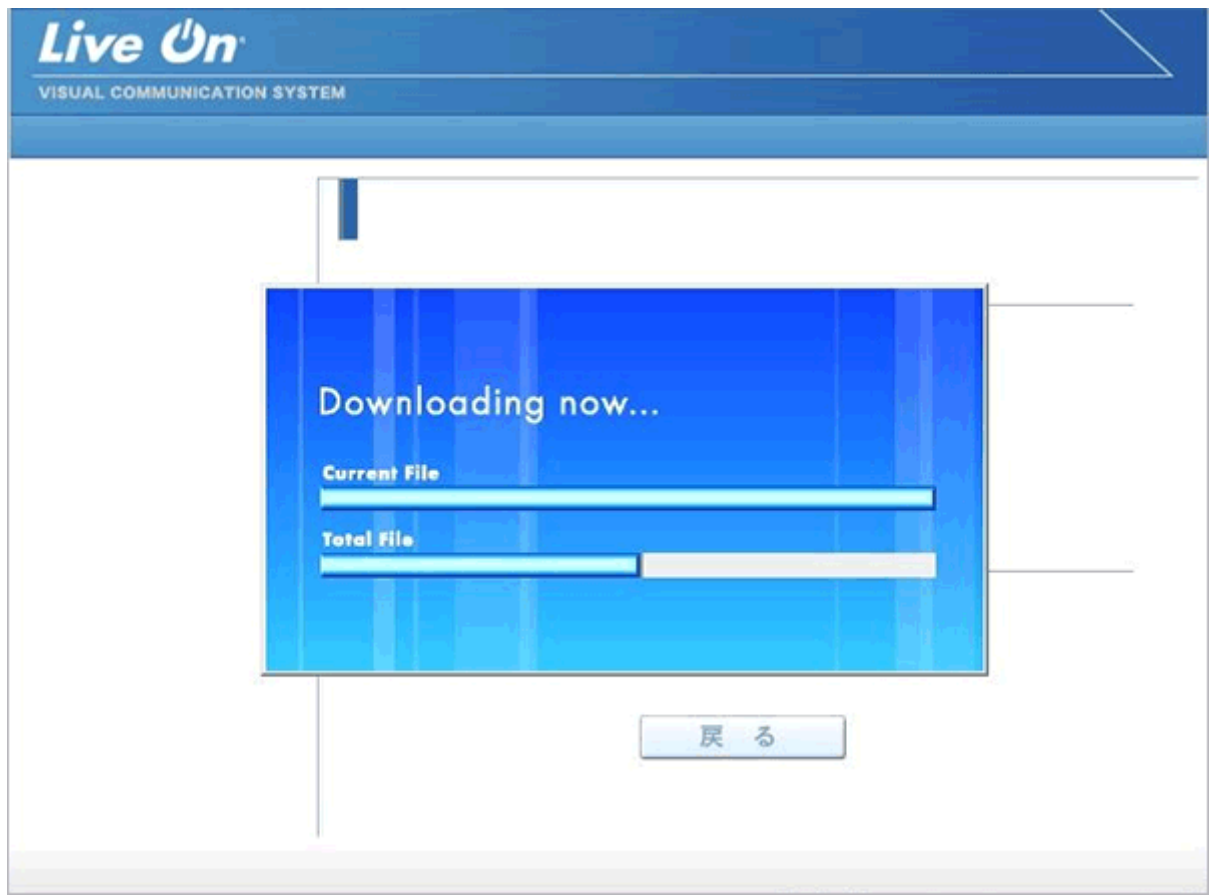

12. プログラムのダウンロードとインストールが完了すると完了画面が表示されます。

「戻る」ボタンをクリックしてログイン画面に戻って下さい。

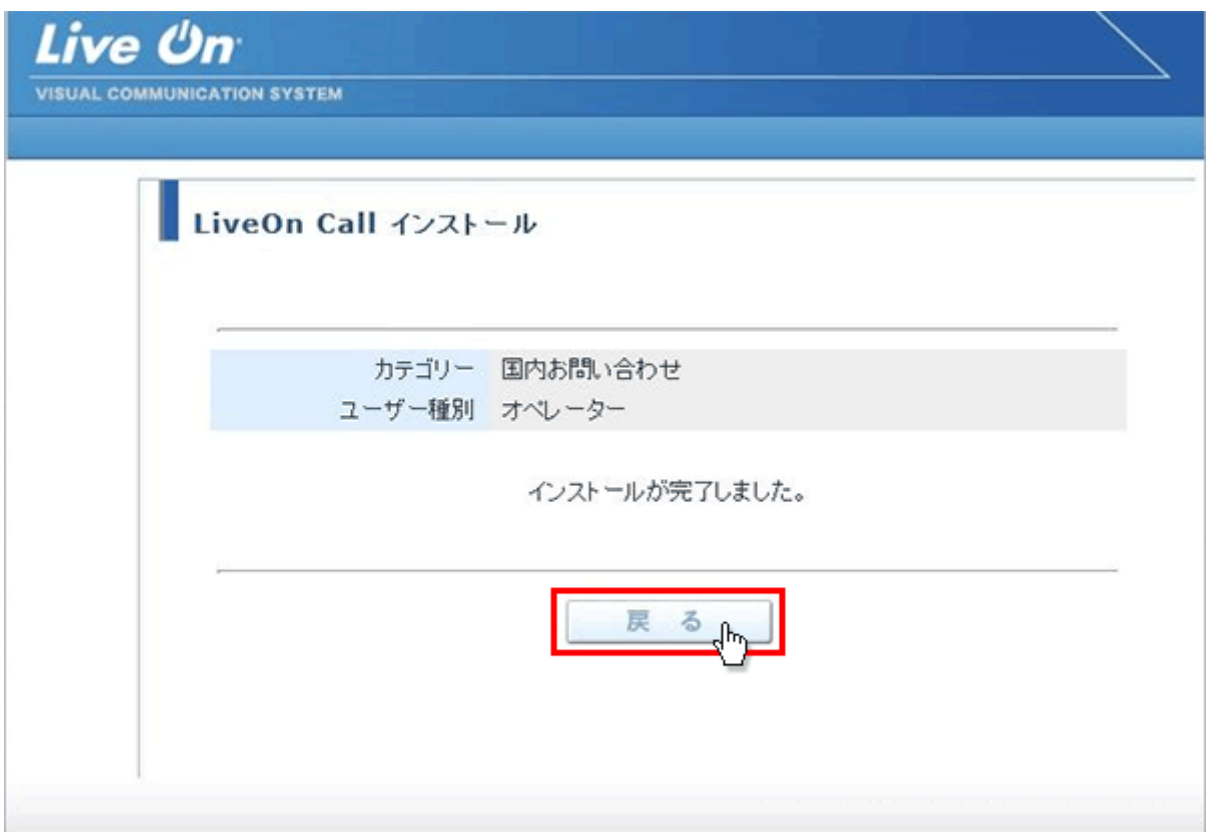

13. プログラムのインストールが完了すると、パソコンのデスクトップ画面にショートカットが作成されます。クリックする とコール機能のログイン画面が表示されログインすることが出来ます。

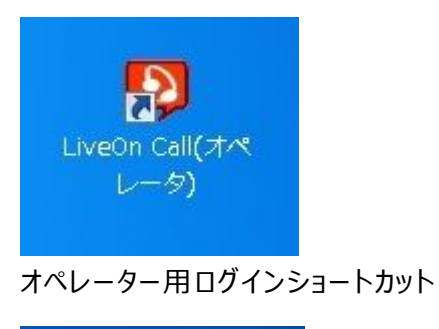

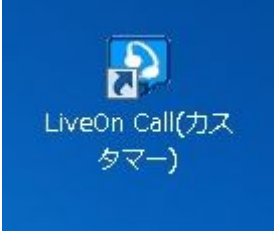

カスタマー用ショートカット

※カスタマー用は、カスタマー用インストール画面からプログラムをダウンロードして下さい。